# **How to Create a New Signature in Outlook**

Navigate to [outlook.office.com/mail/inbox/id/AAQkAGM3YmQyZj...](https://outlook.office.com/mail/inbox/id/AAQkAGM3YmQyZjgxLWEzNTMtNGIxNS1iOTFhLTMxNzY1M2UyNzAwZgAQACRzJBqLb0nOsXhCRSQwYXQ%3D)

### Copy the entire email signature (from "Kind regards" to the banner below)

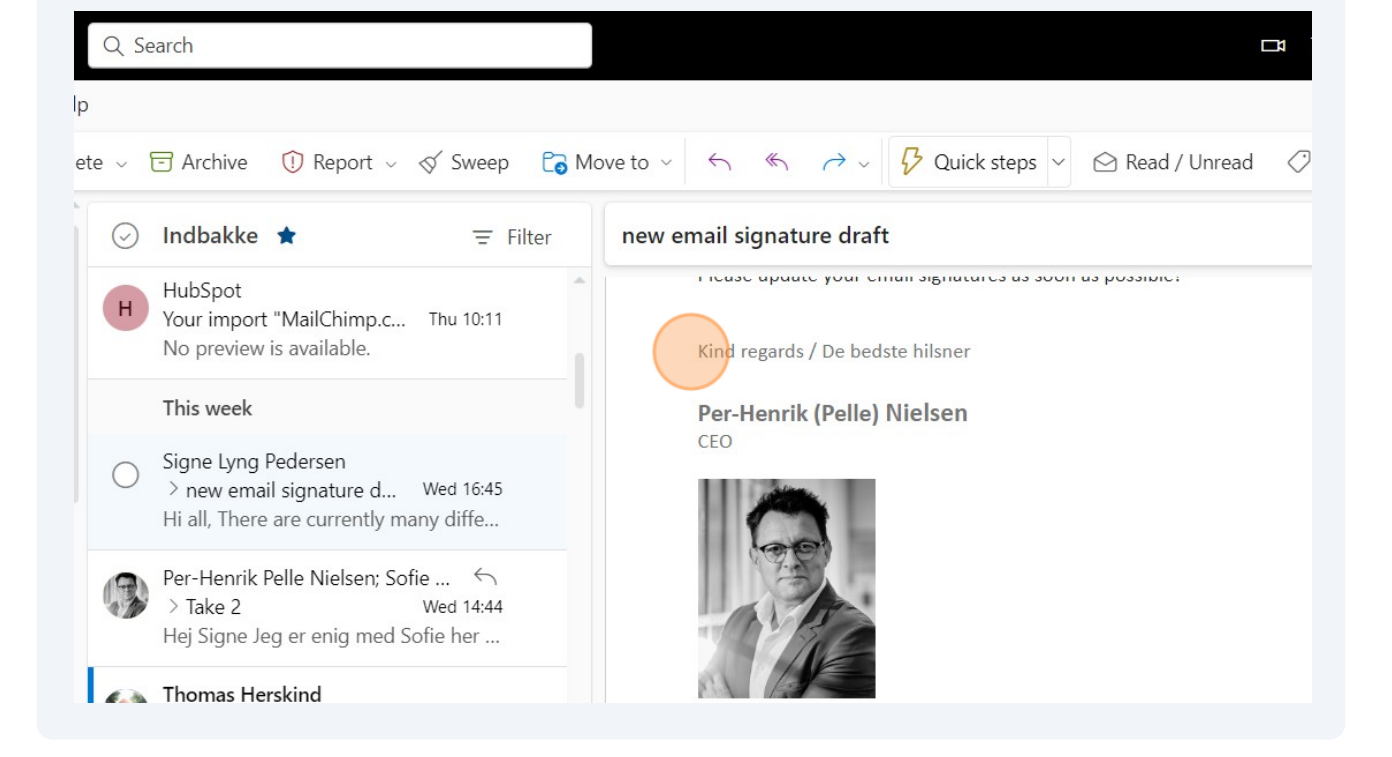

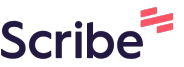

### Click "New email"

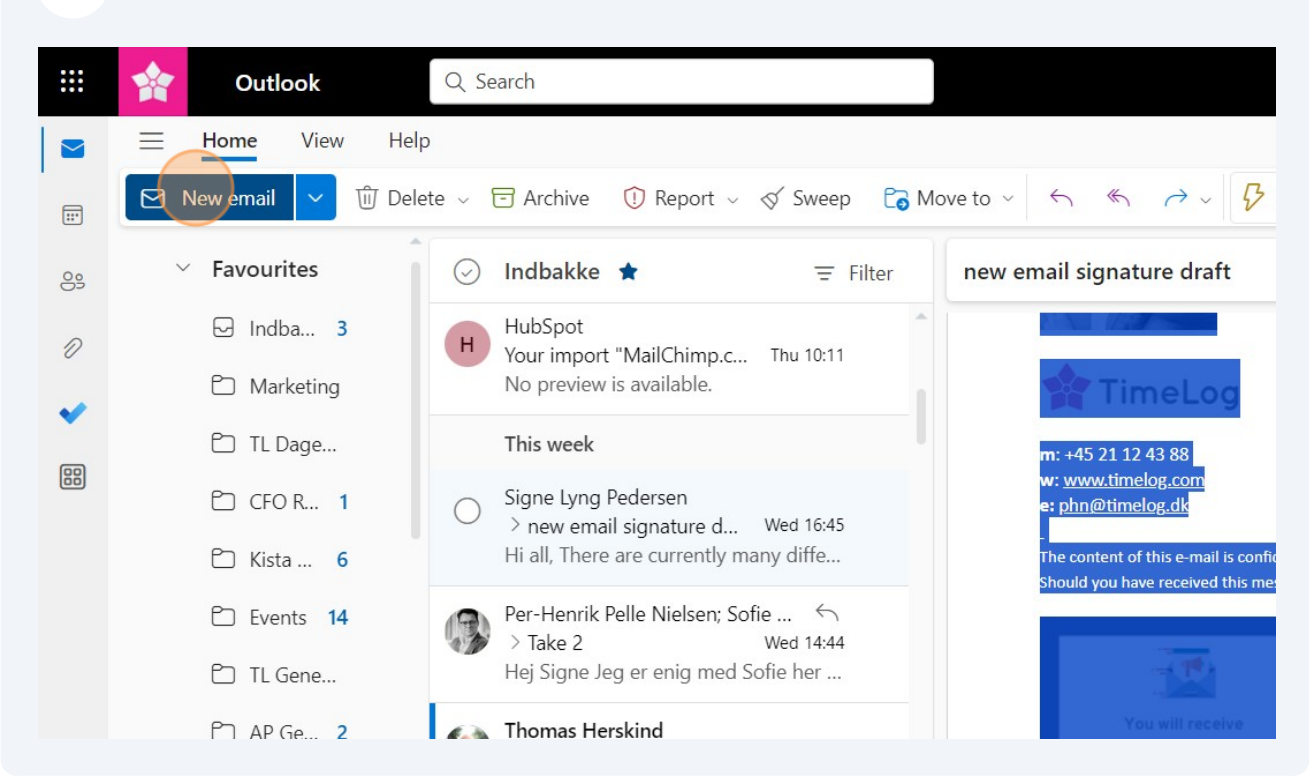

### Click the signature icon.

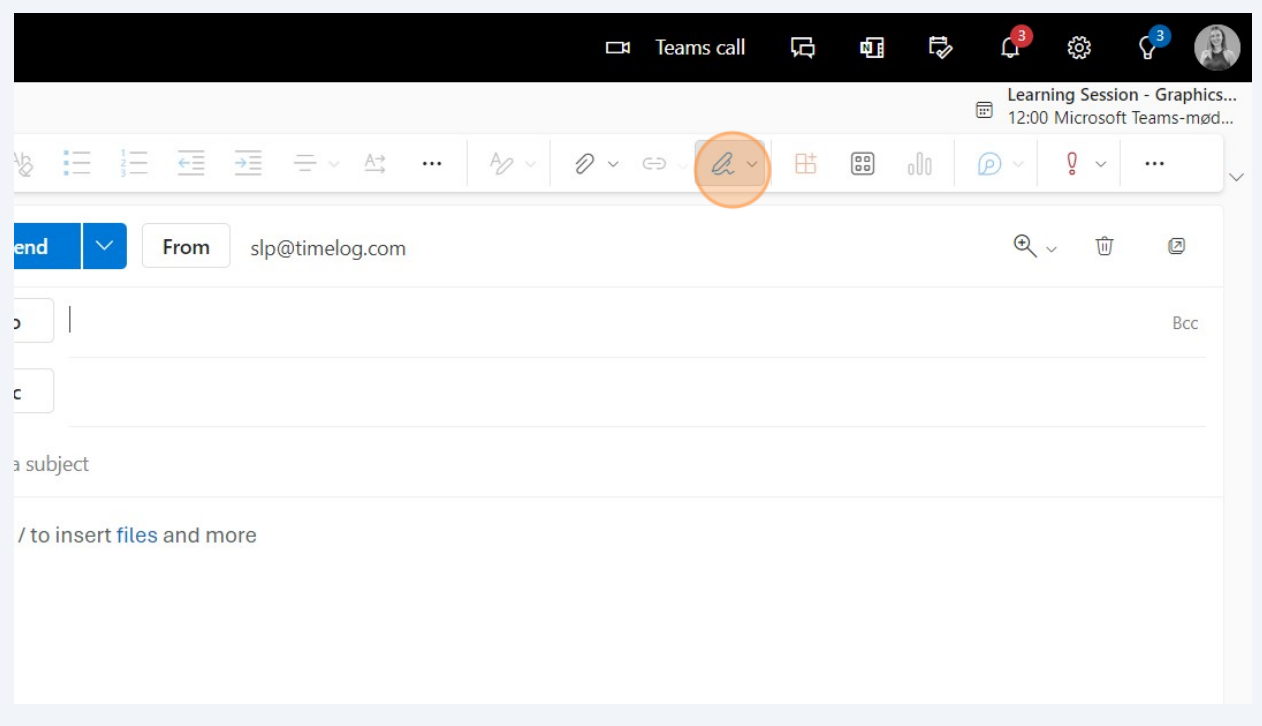

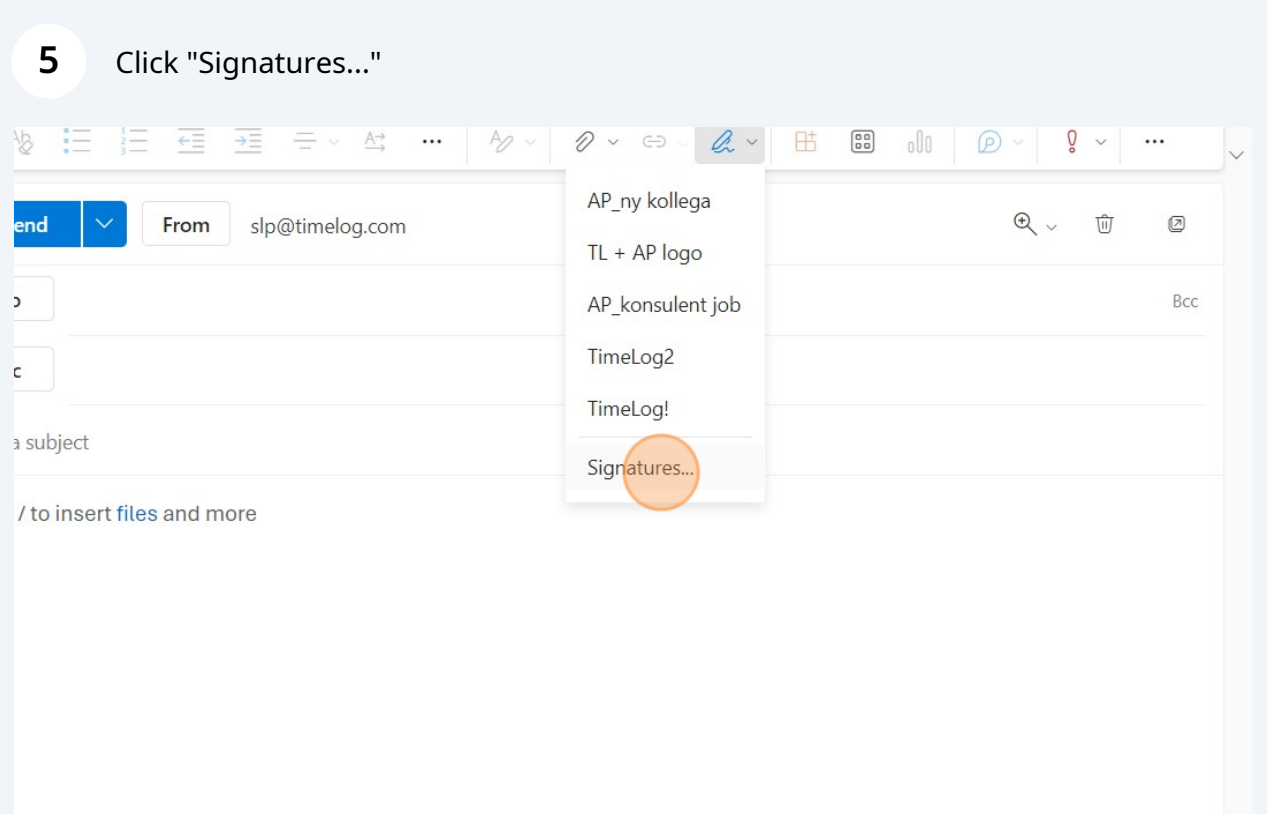

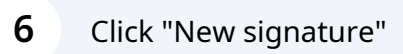

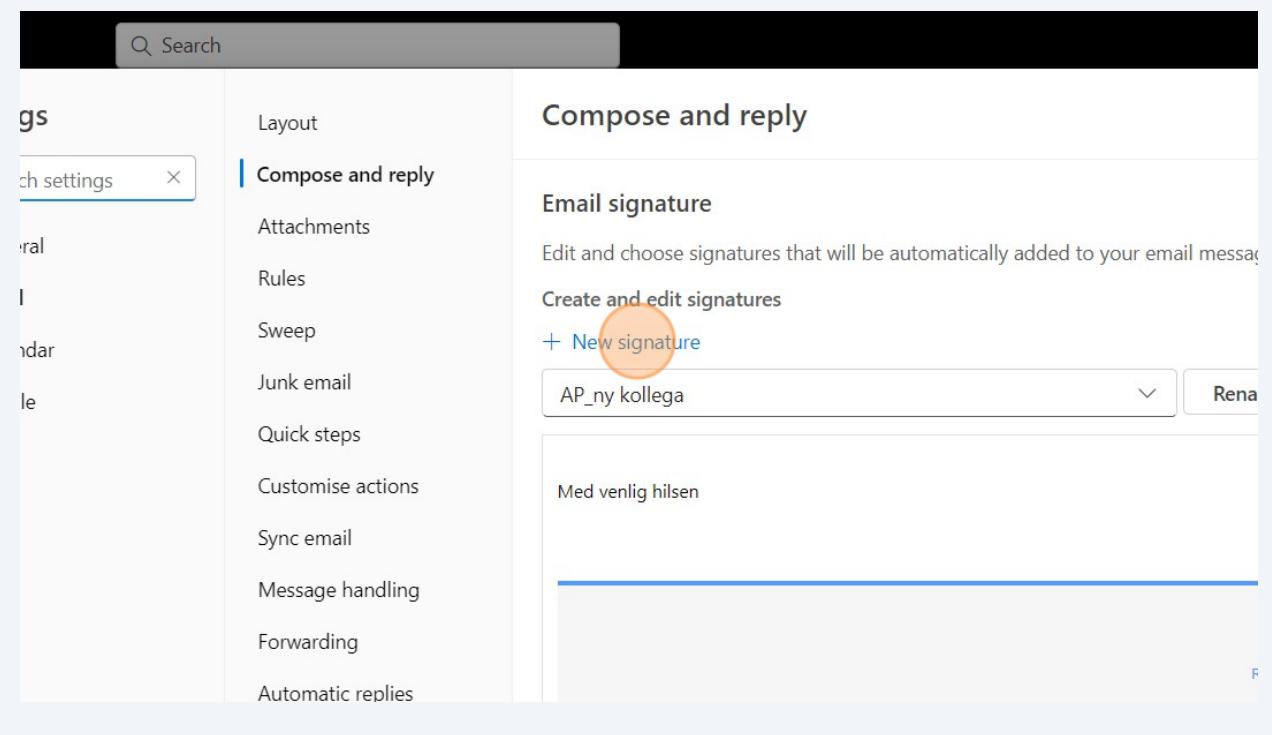

#### **7** Click the "Edit signature name" field and fill in a name for the new signature (e.g. TimeLog new)

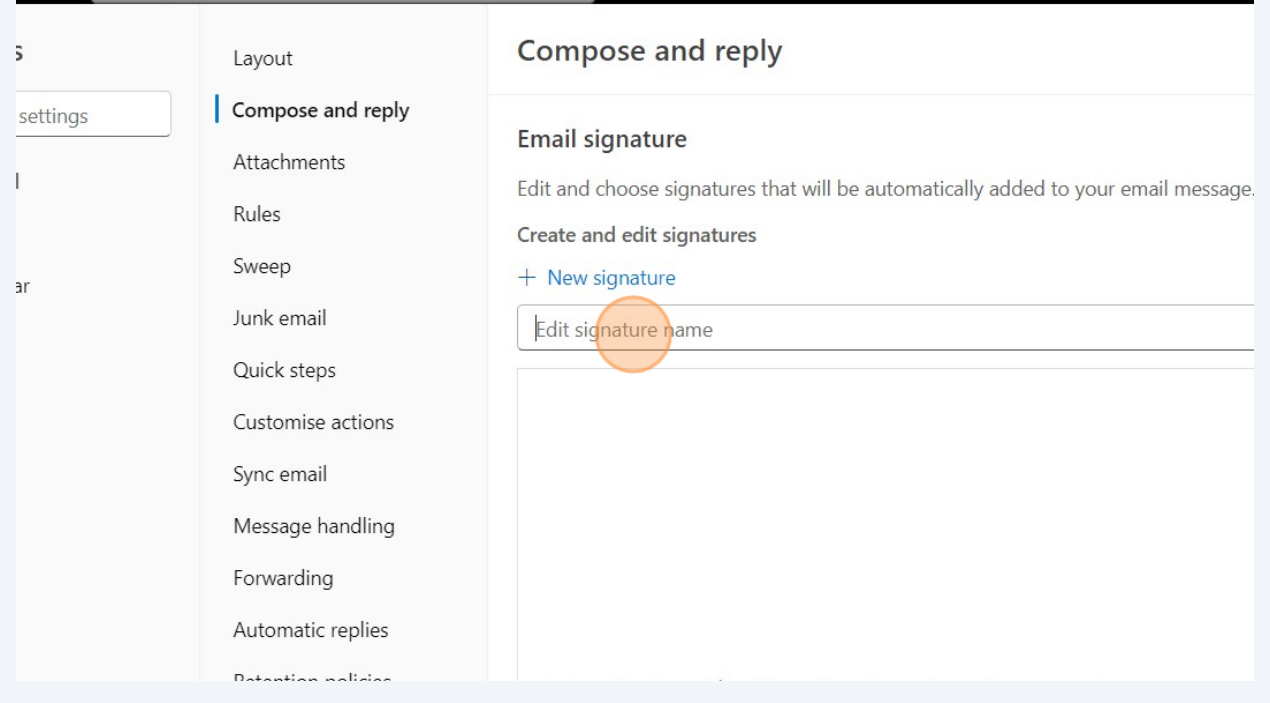

## **8** Paste the new signature in the box below.

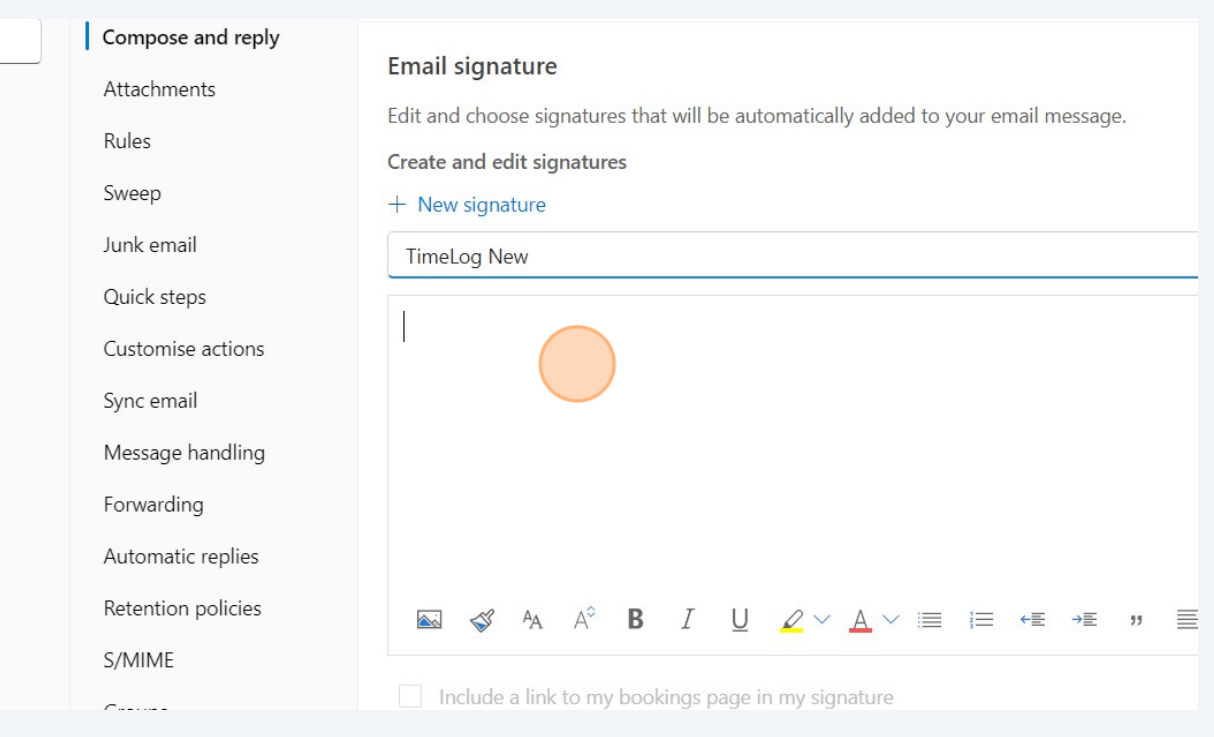

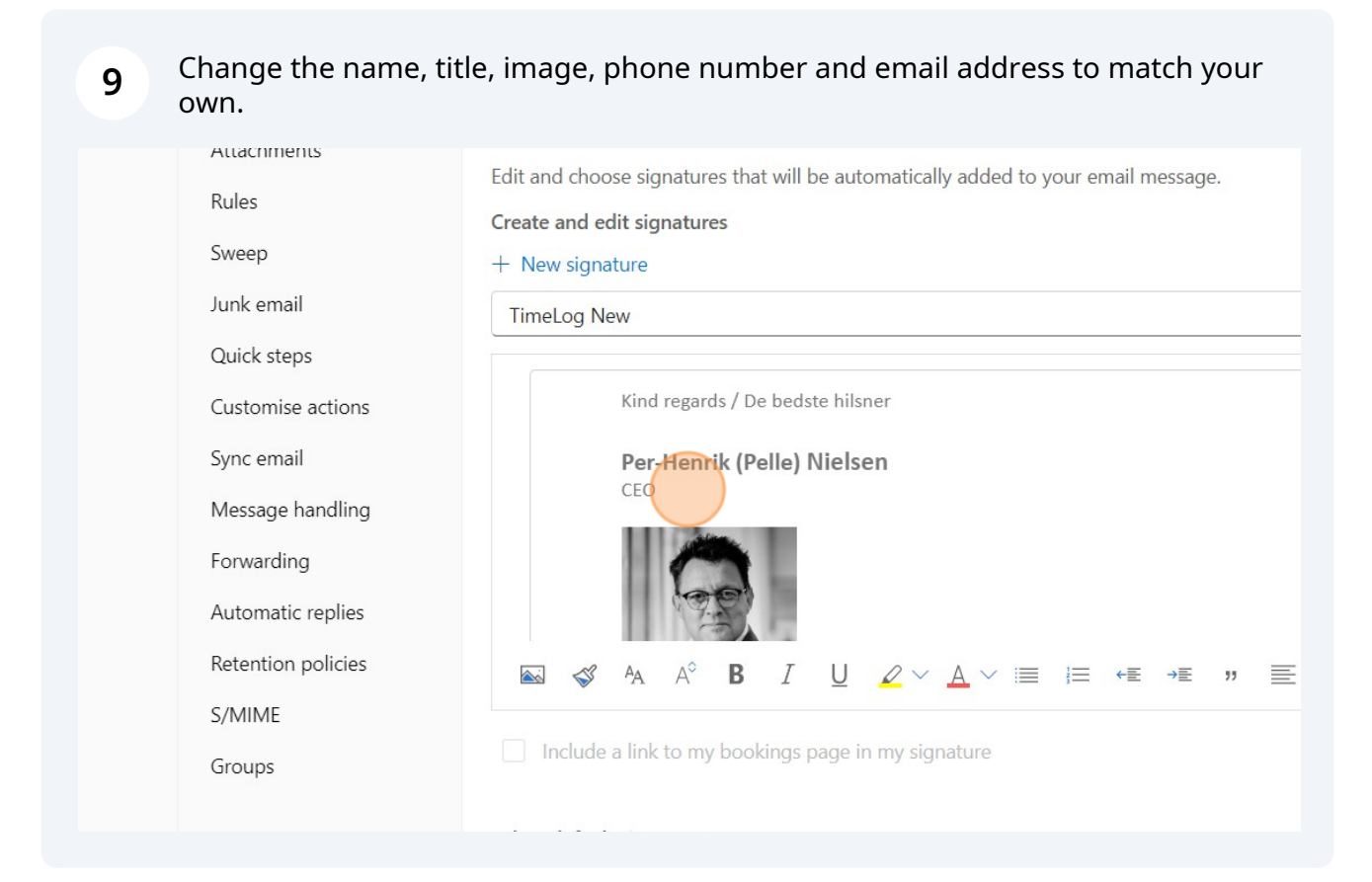

**10** You can easily copy/paste your own photo from your old email signature.

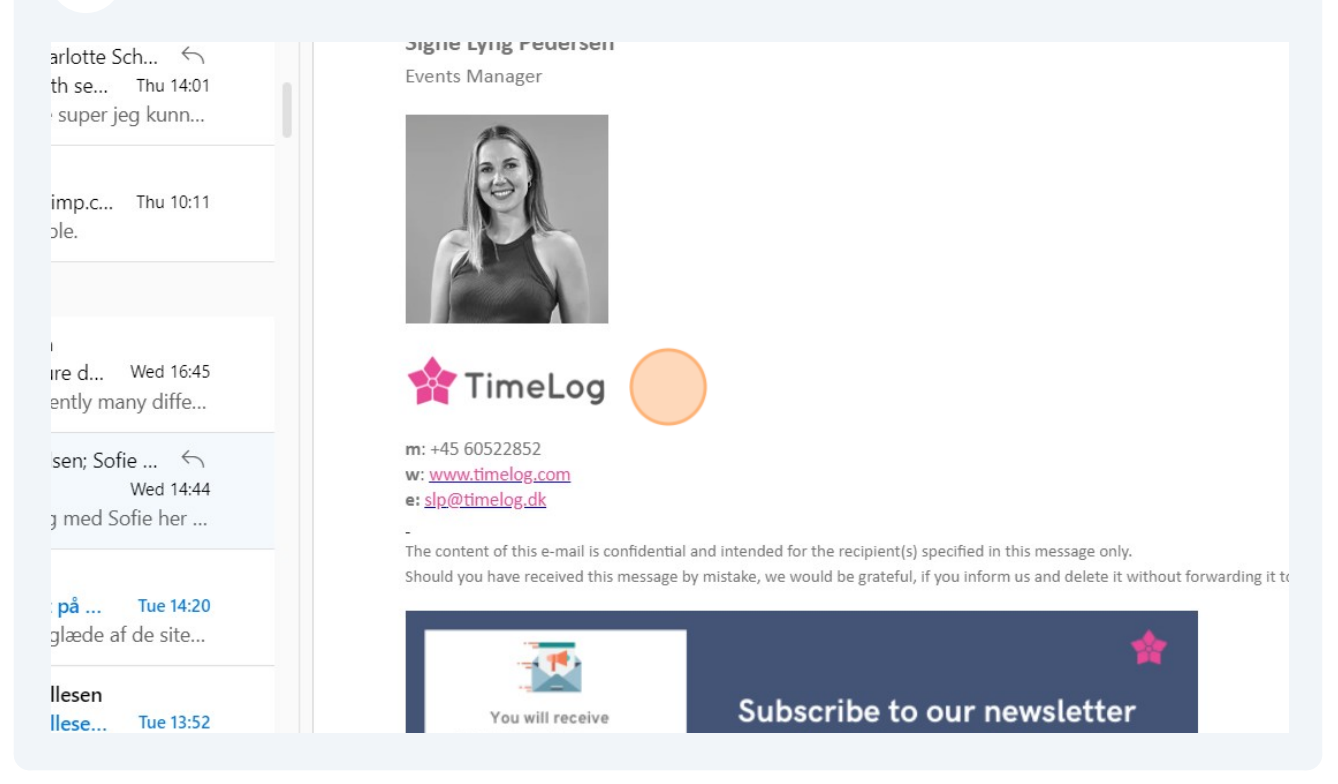

## Click "Save" in the bottom.

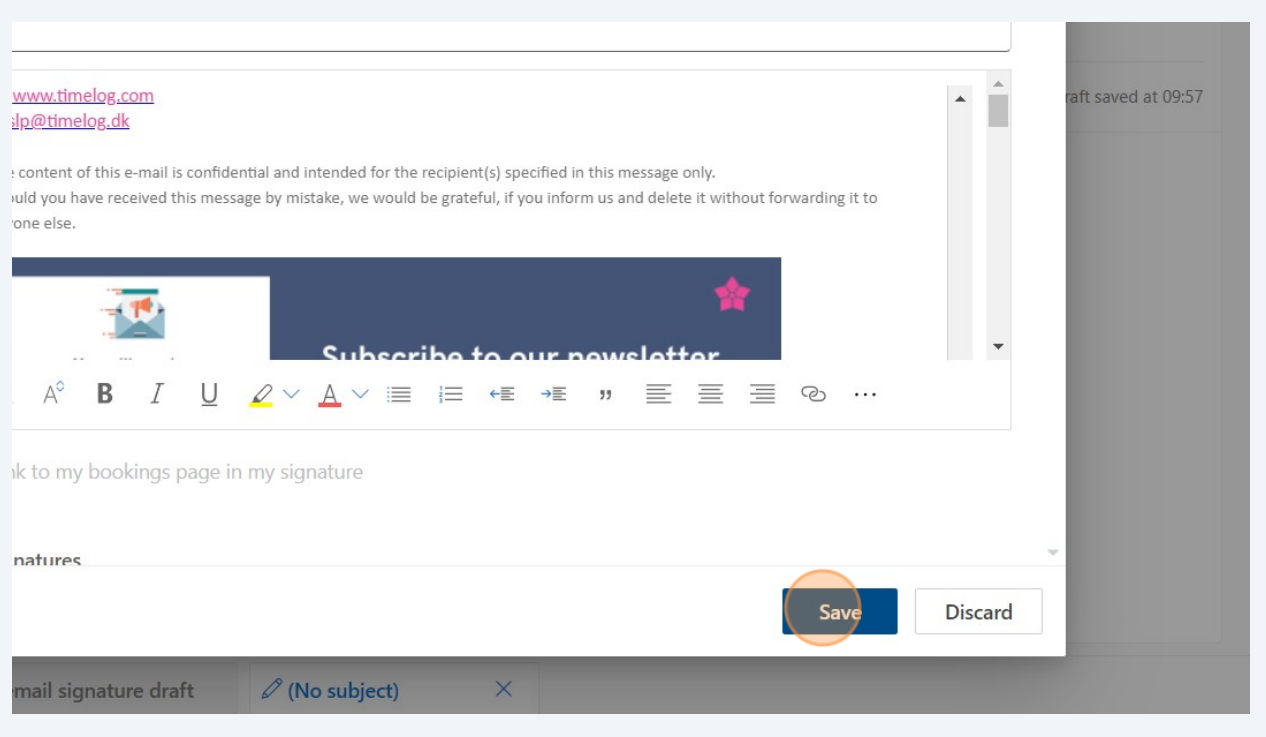

# Check that you have chosen the new email signature in the drop down.

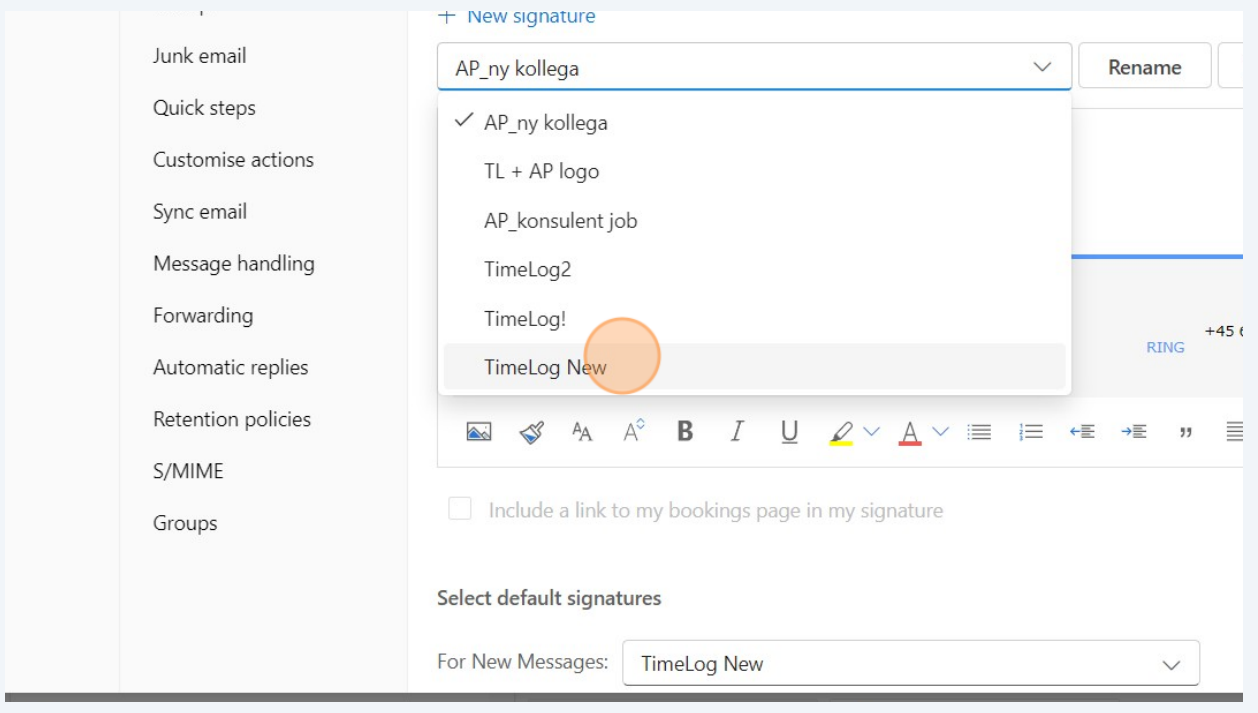

# Decide when you want to use the new email signature (New messages / replies / forwards)

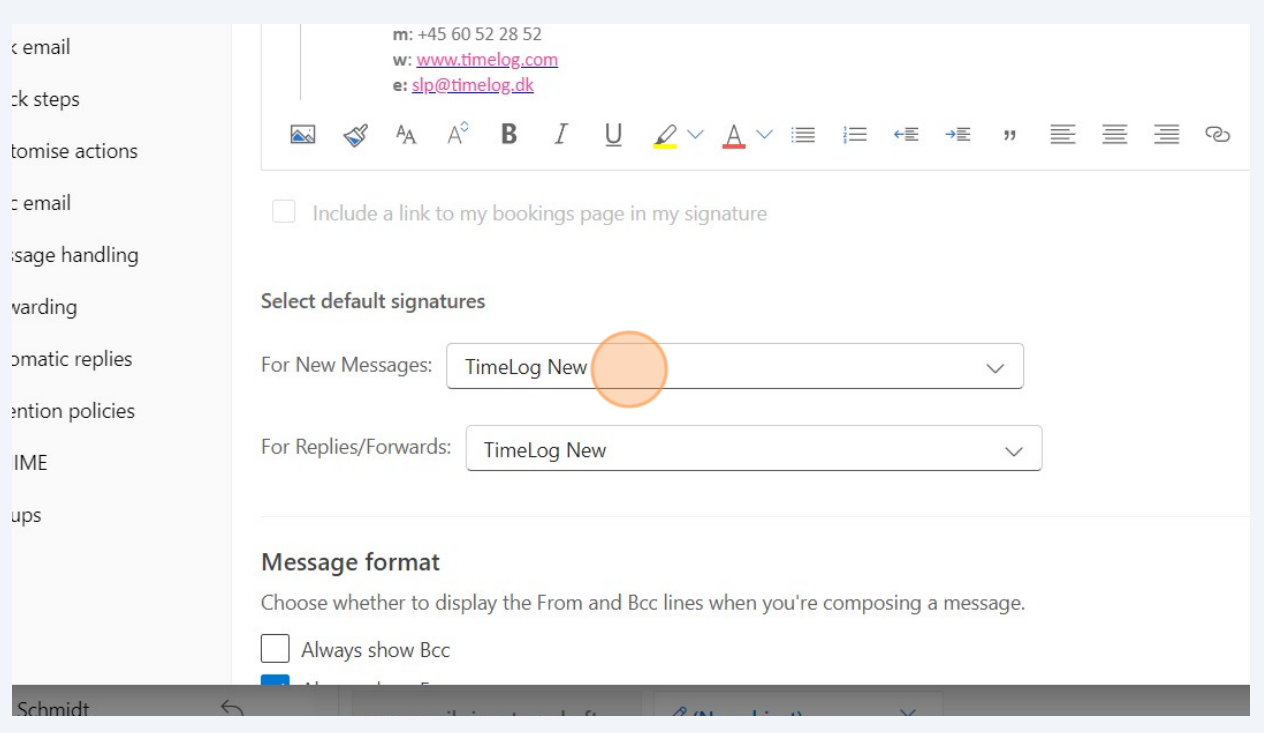